Открытое акционерное общество «Сургутнефтегаз» Сургутская центральная база производственного обслуживания по прокату и ремонту электропогружных установок Структурное подразделение

**УТВЕРЖДАЮ** Главный инженер ЦБПО ЭНУ ОАО «Сургутнефтегаз» Е.А.Кибирев m 2008 г.

**Инструкция по перепрограммированию**  $KCY$  Каскад 2-200 с версиями ПО 1331, 1332

Сургут - 2008 г.

### ЛИСТ СОГЛАСОВАНИЯ

#### РАЗРАБОТАЛ:

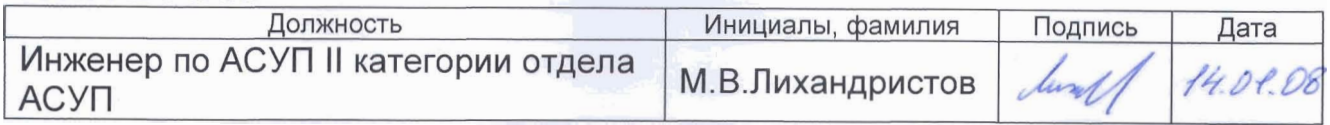

### СОГЛАСОВАНО:

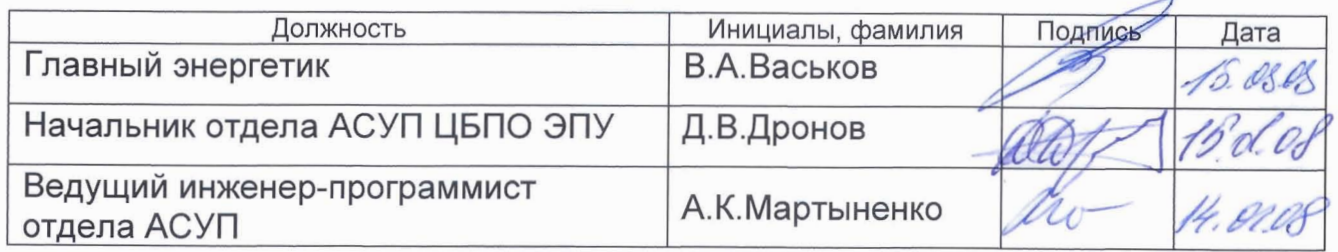

1. Общие указания и назначение.

1.1 Данная инструкция предназначена для перепрограммирования контроллеров станций управления (далее по тексту КСУ) Каскад 2-200 с версиями программного обеспечения 1331, 1332 в лабораторных условиях.

1.2 Перед началом перепрограммирования необходимо внимательно прочитать данную инструкцию.

1.3 Перепрограммирование КСУ производится с частичной разборкой.

1.4 Перепрограммирование не требует установки КСУ в станцию управления.

1.5 Во время перепрограммирования не допускается отключать разъемы от КСУ и персонального компьютера, а также запускать какое-либо программное обеспечение на персональном компьютере.

1.6 Продолжительность подготовительных работ, изучение настоящей инструкции, изучение работы программного обеспечения, пробное перепрограммирование составляет около 3-х часов.

1.7 Продолжительность работ по перепрограммированию одного КСУ занимает не более 20 мин.

1.8 К перепрограммированию допускаются лица, имеющие высшее профессиональное образование и группу по электробезопасности не ниже III.

2. Оборудование необходимое для перепрограммирования.

2.1 Персональный компьютер с установленным программным обеспечением PonyProg2000.

2.2 Кабель питания 220 В с разъемом ESDV20 (приложение 2) (далее по тексту КП) (допускается перепрограммировать КСУ в составе станции управления Борец11М1).

2.3 КСУ Каскад 2-200 с версиями ПО 1331, 1332.

2.4 Соединительный кабель DB9f – PLC10 для перепрограммирования КСУ Каскад 2-200 (приложение 3, 4) (далее по тексту СК).

2.5 Отвертка шлицевая, отвертка индикаторная.

3. Последовательность действий.

**ВНИМАНИЕ!** При перепрограммировании необходимо выполнять действия в строгой последовательности, согласно настоящей инструкции.

3.1 Открыть заднюю крышку КСУ Каскад 2-200.

3.2 Подключить соединительный кабель к COM1-порту персонального компьютера с одной стороны, к разъему для перепрограммирования микросхемы ATmega128 (позиция 2) с другой стороны (рисунок 1).

3.3 Подключить КП к КСУ (см. рисунок 1, позиция 3).

**ВНМАНИЕ!** Перед подачей напряжения с помощью КП убедиться, что ножка на вилке с пометкой «Ф» будет подключена к розетке таким образом, чтобы она замыкалась на контакт с фазой.

3.4 Включить КП в розетку электропитания 220 В.

3.5 После включения питания в течении нескольких секунд будет выводится надпись: «КАСКАД 2-200 1.3.3.1» или «КАСКАД 2-200 1.3.3.2», затем появится сообщение об ошибке.

КСУ с другими версиями перепрограммированию не подлежат.

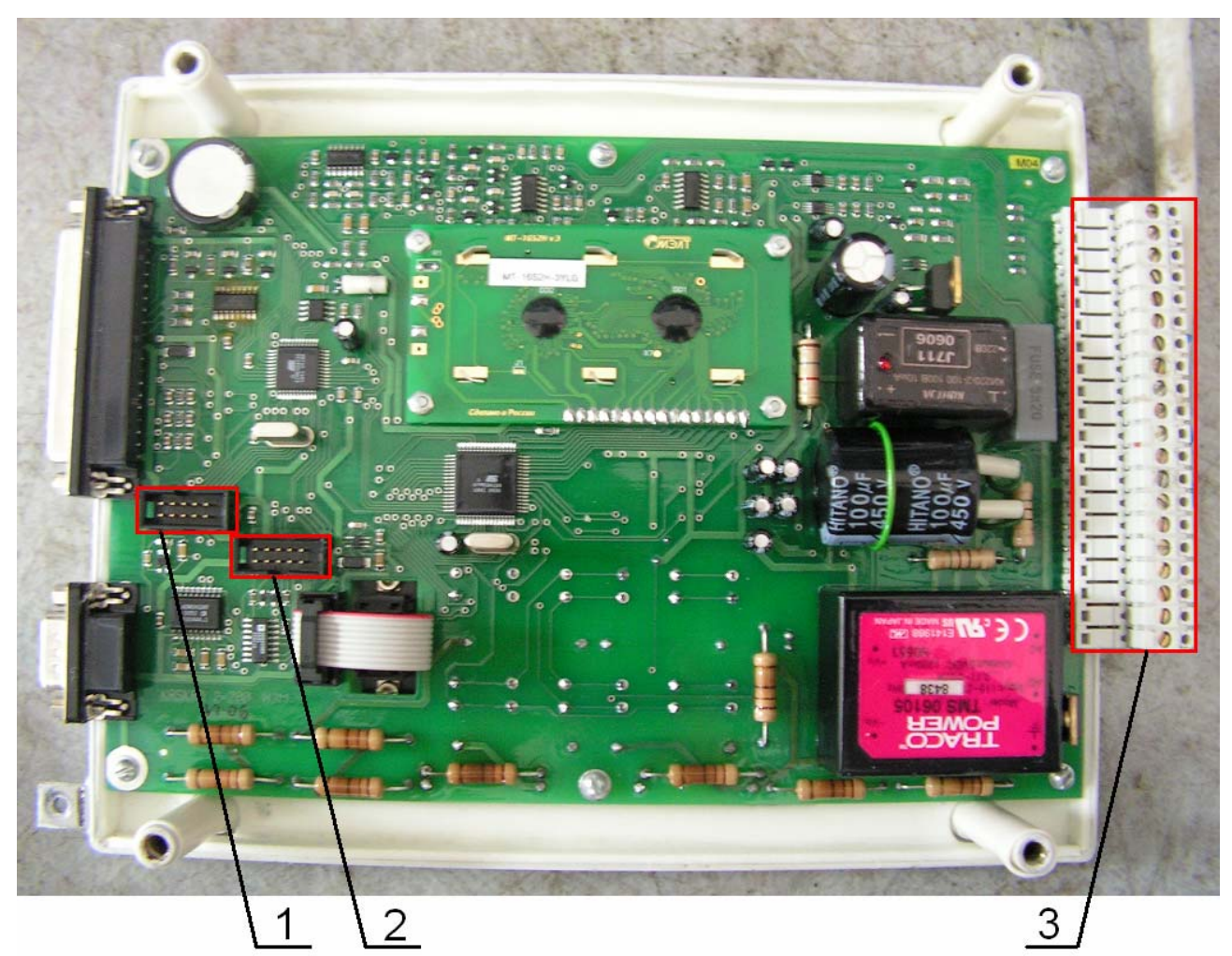

- Рис. 1 Вид обратной стороны КСУ Каскад 2-200 при снятой крышке.
	- 1 разъем для перепрограммирования микросхемы ATmega8535.
	- 2 разъем для перепрограммирования микросхемы ATmega128.
	- 3 разъем для подключения КП.
	- 3.6 Открыть программное обеспечение Pony Prog2000.
	- 3.7 В окне About PonnyProg200 (рисунок 2) нажать OK (позиция 1).

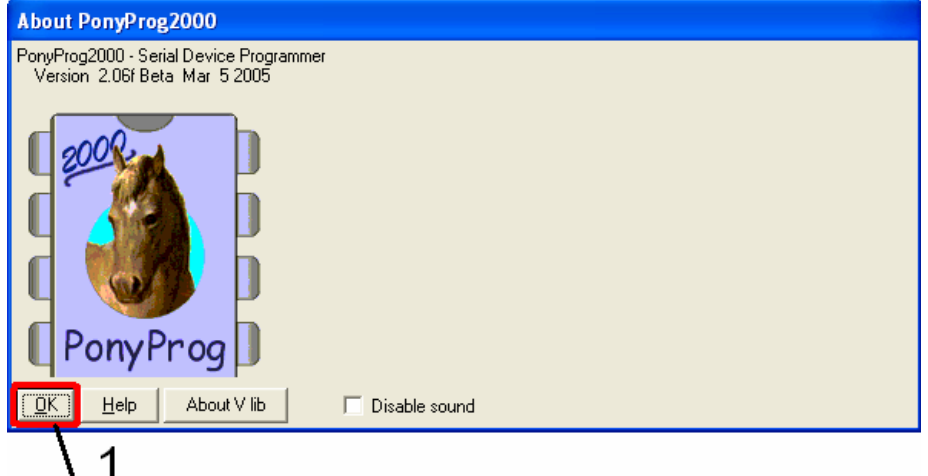

Рис. 2 – Окно About PonnyProg2000.

1 – Кнопка OK.

3.8 В линейке меню главного окна открыть меню Setup – Interface Setup (рисунок 3).

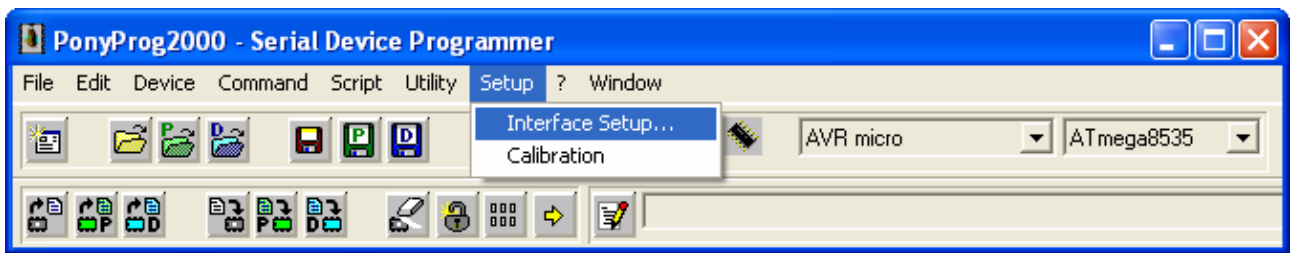

Рис. 3 – Главное окно Pony Prog.

3.9 В появившемся окне I/O Port setup (рисунок 4.1) выбрать:

3.9.1 радиокнопку Serial (позиция 1);

3.9.2 COM-порт (позиция 2) к которому подключен соединительный кабель (по умолчанию COM1);

3.9.3 установить флаг в управляющем флаговом элементе Invert Reset (позиция 3);

3.9.4 остальные флаги в управляющих флаговых элементах должны быть не установлены (см. рисунок 4.1).

3.9.5 Затем нажать кнопку Probe (позиция 4), должно появится сообщение об успешном тесте (рисунок 4.2), в данном окне нажать OK.

3.9.6 В окне I/O port setup нажать OK (позиция 5).

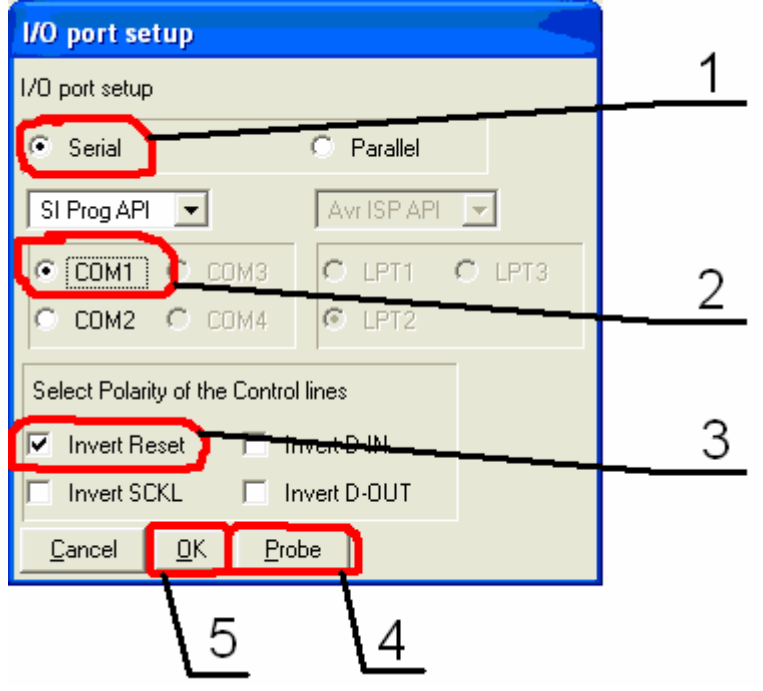

1 – Радиокнопка Serial.

2 – Радиокнопка выбора порта COM1.

3 – Управляющий флаговый элемент Invert Reset.

4 – Кнопка Probe.

5 – Кнопка OK.

Рис. 4.1 – Окно I/O Port setup.

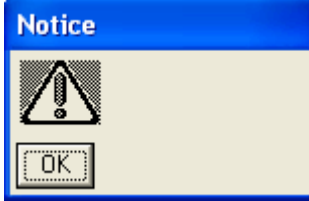

Рис. 4.2 – Окно подтверждения.

3.10 В главном окне (рисунок 5):

3.10.1 выбрать тип микросхемы AVR micro (позиция 1);

#### 3.10.2 выбрать микросхему ATmega8535 (позиция 2);

3.10.3 нажать на значок Security and Configuration Bits (позиция 3).

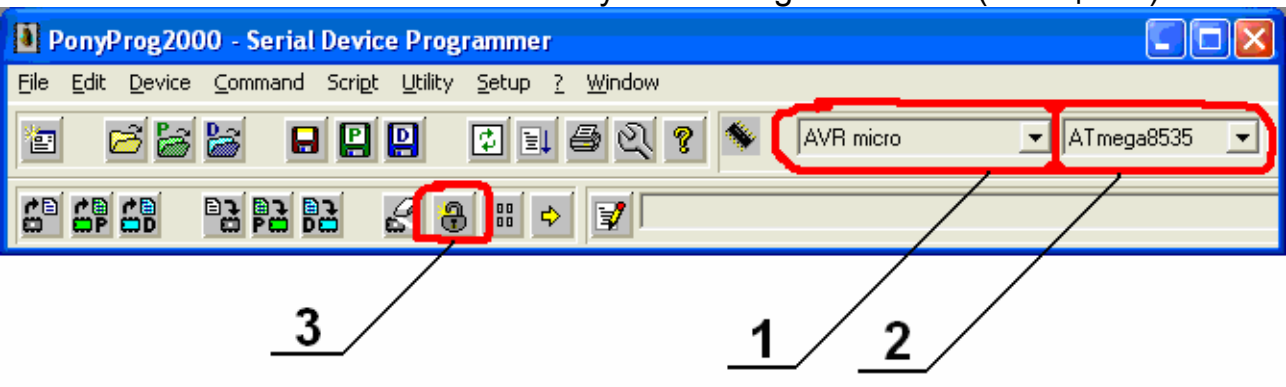

Рис. 5 – Главное окно Pony Prog.

1 – Окно выбора типа микросхемы.

2 – Окно выбора микросхемы.

3 – Кнопка Security and Configuration Bits.

3.11 В появившемся окне (рисунок 6) нажать Read (позиция 2). По завершении процесса чтения должны быть включены флаговые управляющие элементы:

 Lock2 Lock1 S8535C – устанавливается как правило в ручную SPIEN – должен быть включен и неактивен **CKOPT**  EESAVE BODLEVEL **BODEN** SUT0

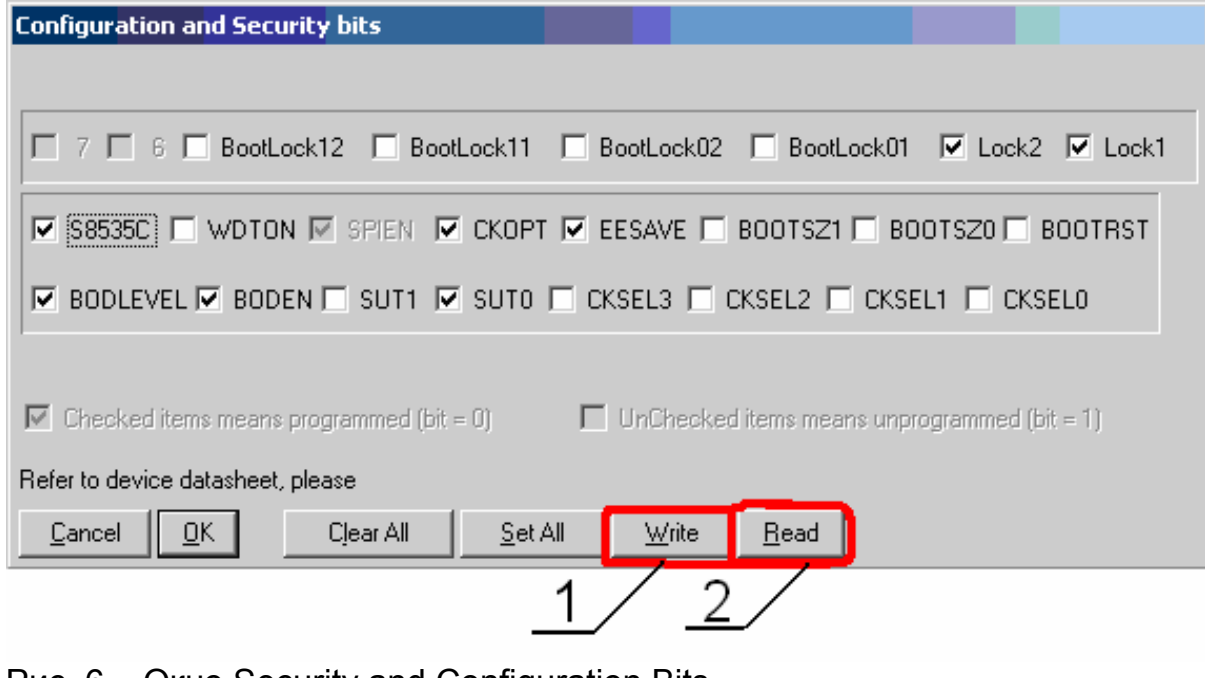

Рис. 6 – Окно Security and Configuration Bits.

- 1 Кнопка Write.
- 2 Кнопка Read.

**ВНИМАНИЕ!** Если какой-либо выше перечисленный флаговый управляющий элемент не установлен, установить его вручную.

3.12 Убедиться что все флаговые управляющие элементы установлены согласно рисунку 6.

3.13 Нажать кнопку Write (см. рисунок 6, позиция 1).

3.14 Отключить СК от разъема на КСУ (см. рисунок 1, позиция 2).

3.15 Подключить СК в разъем для перепрограммирования микросхемы ATmega8535 (см. рисунок 1, позиция 1).

3.16 В меню главного окна (рисунок 7) нажать на кнопку Open Device File (позиция 1).

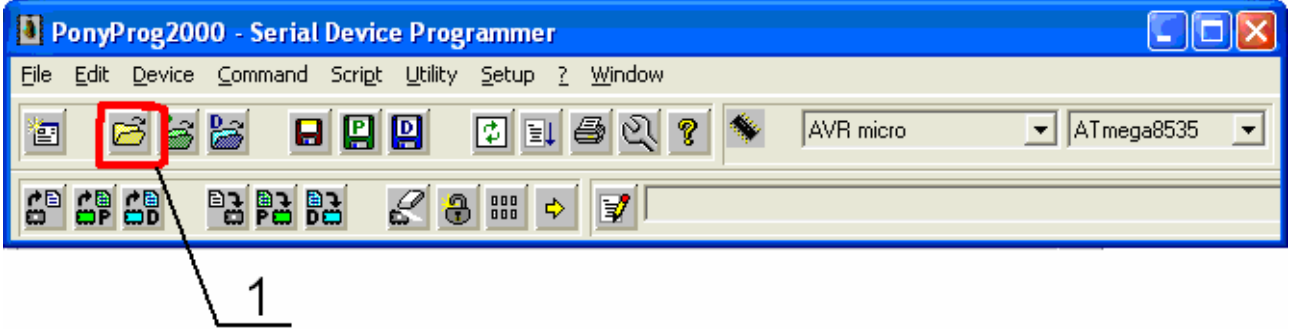

Рис. 7 – Главное окно Pony Prog. 1 – Кнопка Open Device File.

3.17 В появившемся окне (рисунок 8) в поле Тип файлов выбрать «\*» (позиция 1), выбрать файл 8535.hex (позиция 2), нажать кнопку «Открыть» (позиция 3).

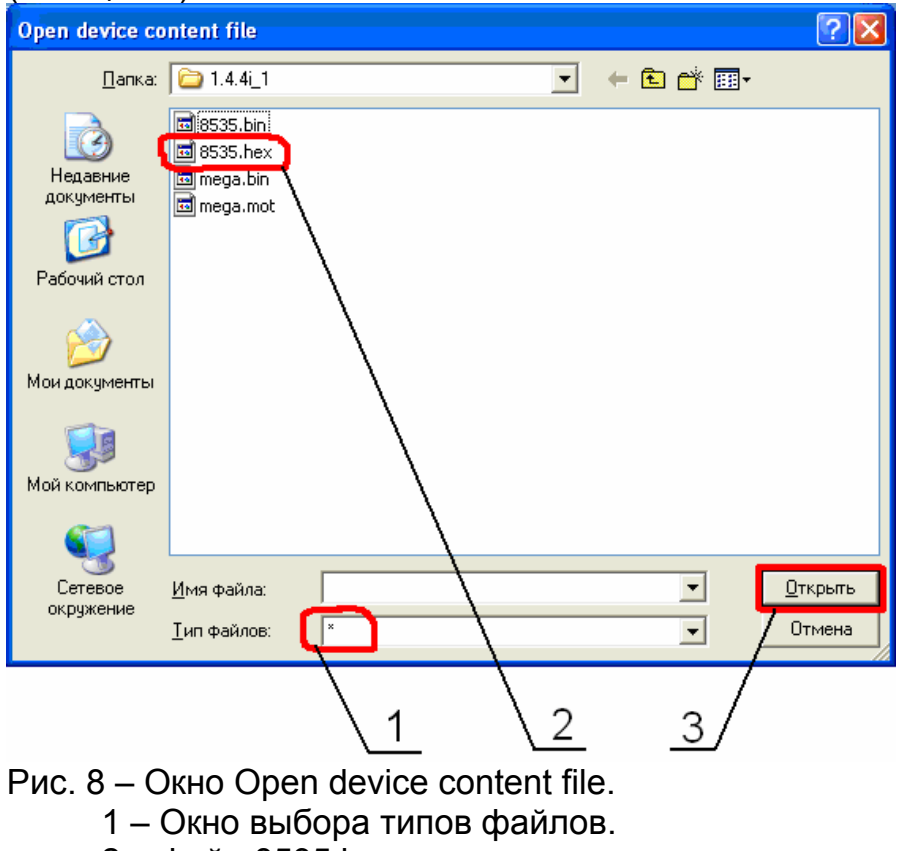

2 – Файл 8535.hex.

3 – Кнопка OK.

3.18 В меню главного окна (рисунок 9.1) нажать на значок Write Device (позиция 1). В появившемся окне (рисунок 9.2) нажать YES (позиция 1). Должна появиться линейка процесса. Дождаться завершения процесса. По завершении должно появиться сообщение Write Successful, нажать OK (рисунок 9.3).

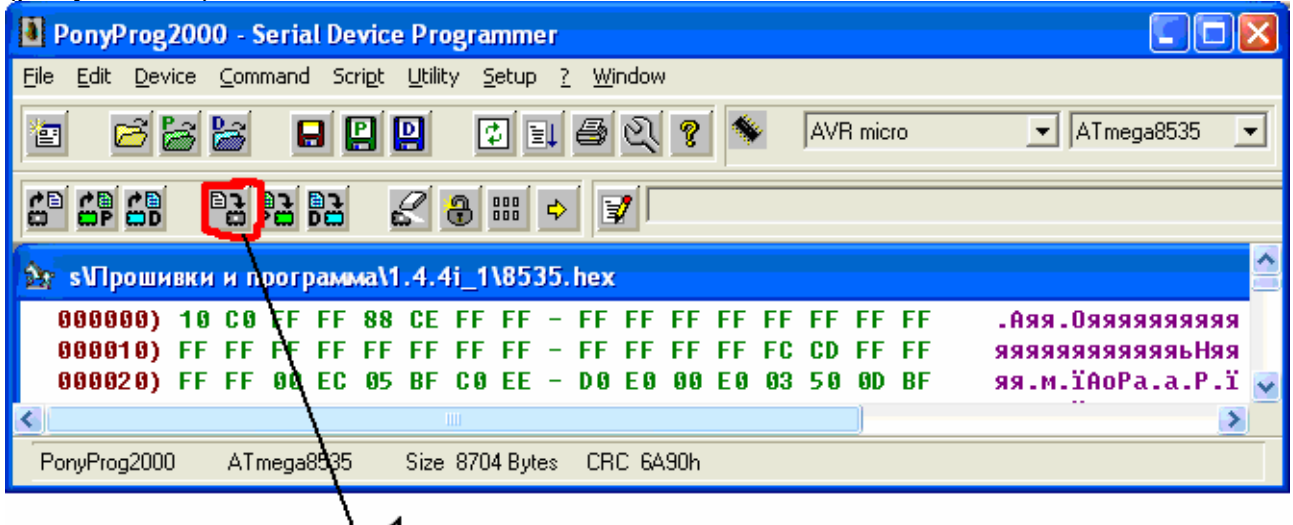

Рис. 9.1 – Главное окно Pony Prog. 1 – Кнопка Write Device.

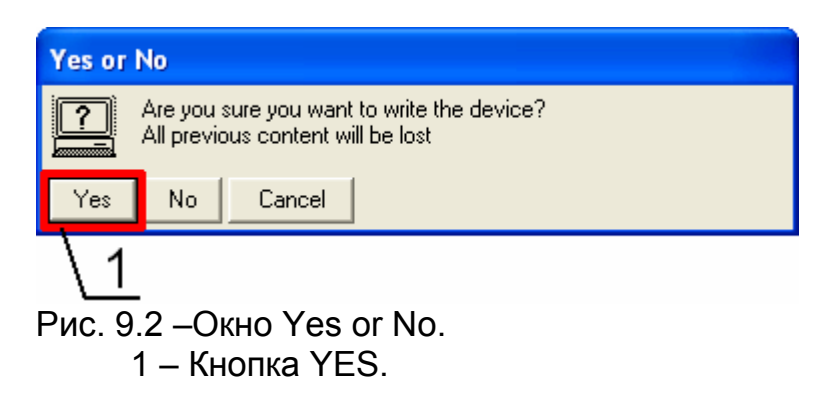

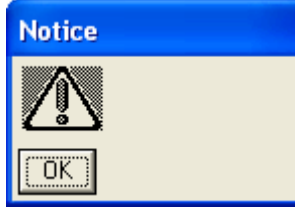

Рис. 9.3 – Окно подтверждения.

3.19 Отключить СК от разъема на КСУ (см. рисунок 1, позиция 1).

3.20 Подключить СК в разъем для перепрограммирования микросхемы ATmega128 (см. рисунок 1, позиция 2).

3.21 В главном окне (рисунок 10):

3.21.1 выбрать тип микросхемы AVR micro (позиция 1);

3.21.2 выбрать микросхему ATmega128 (позиция 2);

3.21.3 нажать на значок Security and Configuration Bits (позиция 3).

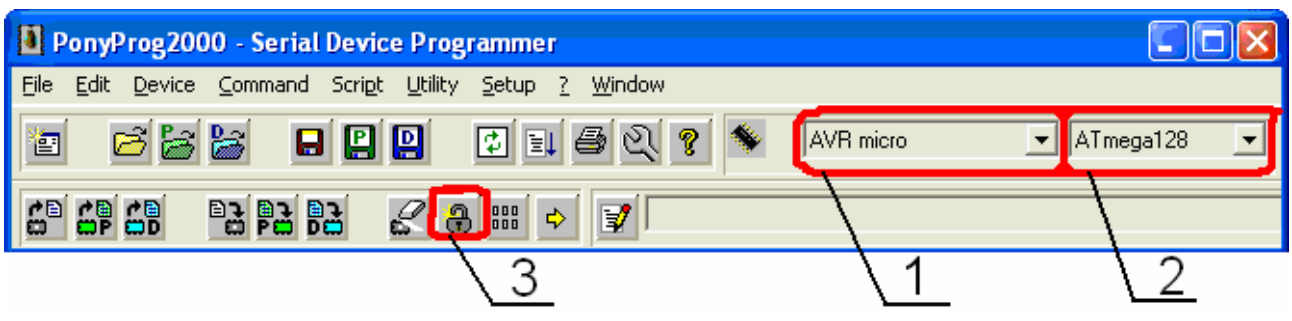

Рис. 10 – Главное окно Pony Prog.

- 1 Окно выбора типа микросхемы.
- 2 Окно выбора микросхемы.
- 3 Кнопка Security and Configuration Bits.

3.22 В появившемся окне (рисунок 11) нажать Read (позиция 2). По завершении процесса чтения, должны быть включены флаговые управляющие элементы:

Lock2 Lock1 SPIEN – должен быть включен и неактивен **CKOPT**  EESAVE **BODLEVEL**  BODEN SUT0

**ВНИМАНИЕ!** Если какой-либо выше перечисленный флаговый управляющий элемент не установлен, установить его вручную.

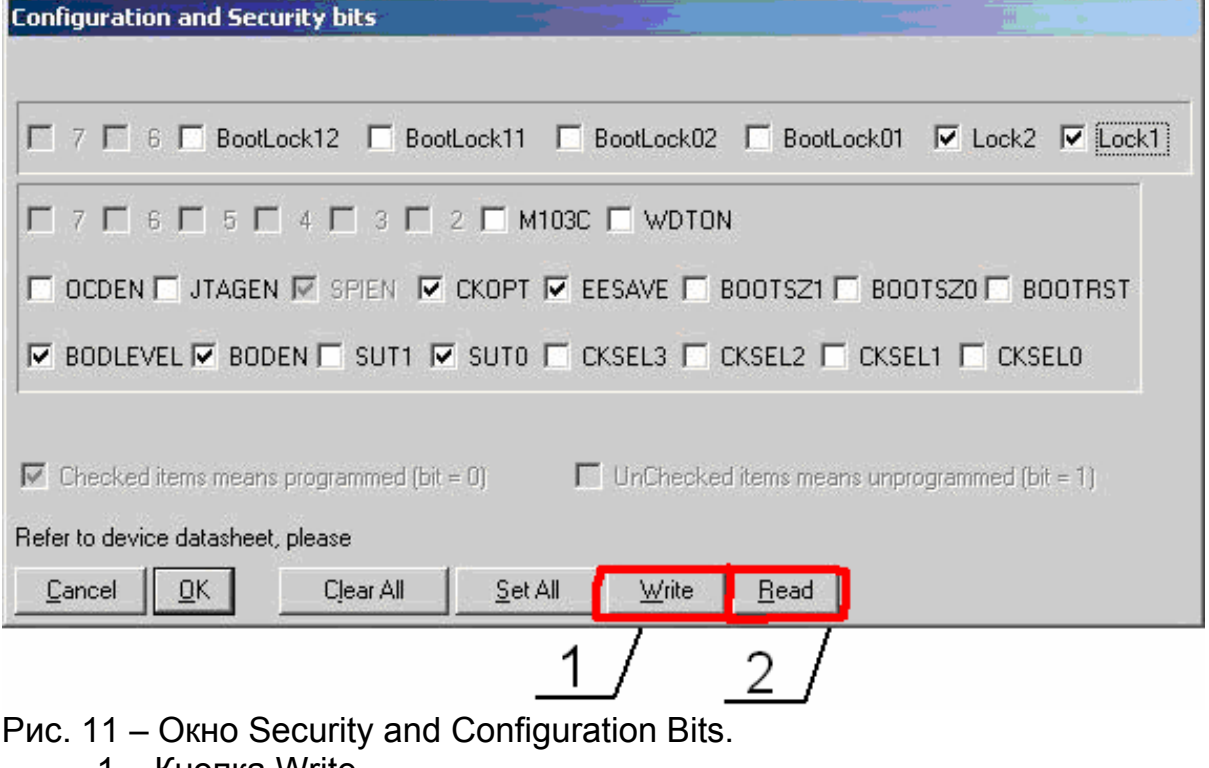

1 – Кнопка Write. 2 – Кнопка Read.

3.23 Убедиться что все флаговые управляющие элементы установлены согласно рисунку 11.

3.24 Нажать кнопку Write (см. рисунок 11, позиция 1).

3.25 В меню главного окна (рисунок 12) нажать на кнопку Open Device File (позиция 1).

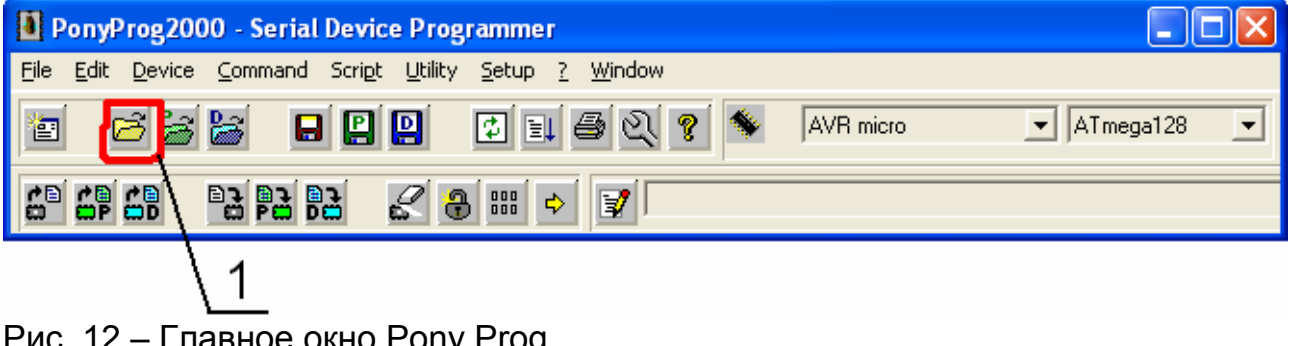

Рис. 12 – Главное окно Pony Prog. 1 – Кнопка Open Device File.

3.26 В появившемся окне (рисунок 13) в поле Тип файлов выбрать «\*» (позиция 1), выбрать файл mega.mot (позиция 2), нажать кнопку «Открыть» (позиция 3).

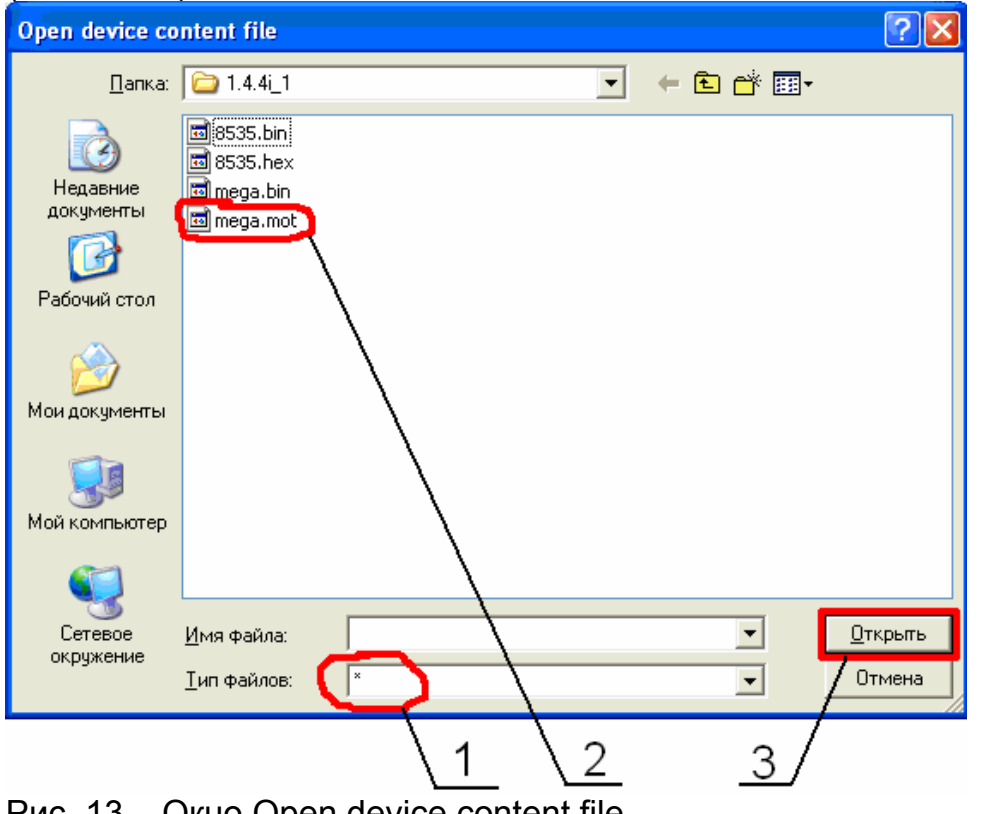

- Рис. 13 Окно Open device content file.
	- 1 Окно выбора типов файлов.
	- 2 Файл mega.mot.
	- 3 Кнопка Открыть.

3.27 В меню главного окна (рисунок 14.1) нажать на значок Write Device (позиция 1). В появившемся окне (рисунок 14.2) нажать YES (позиция 1). Должна появиться линейка процесса. Дождаться завершения процесса. По завершении должно появиться сообщение Write Successful, нажать OK (рисунок 14.3).

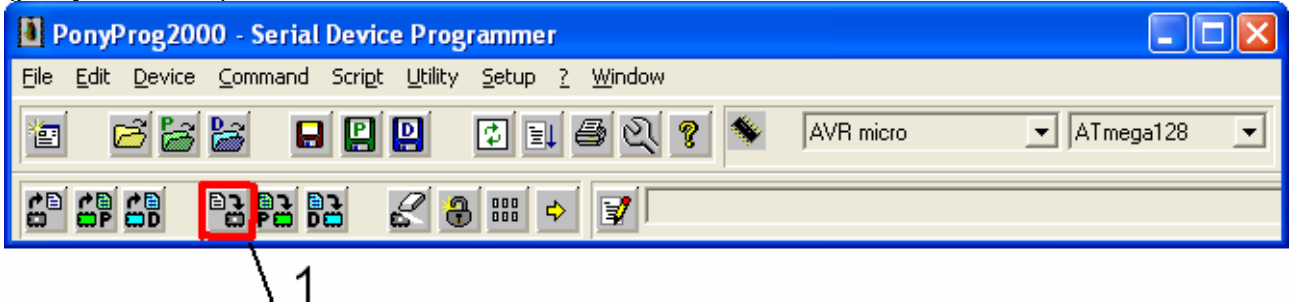

Рис. 14.1 – Главное окно Pony Prog. 1 – Кнопка Write Device.

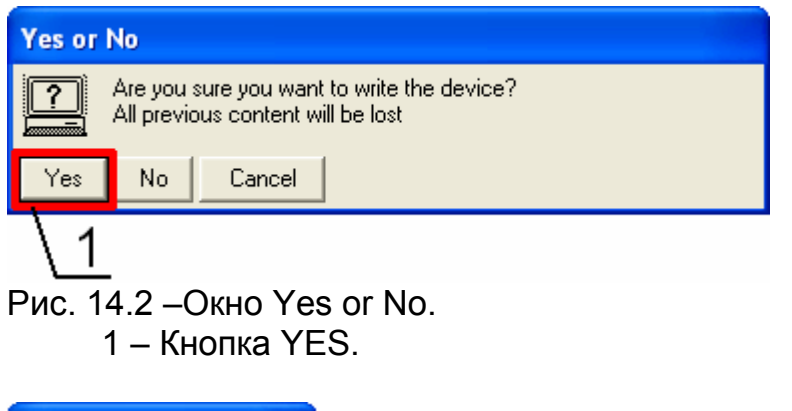

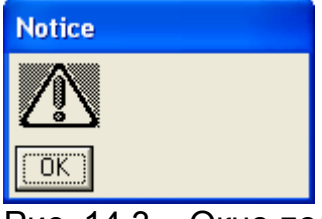

Рис. 14.3 – Окно подтверждения.

3.28 На дисплее КСУ должна появиться надпись:

«Каскад 2-200 1.3.3.4 июл'07».

3.29 Отключить КП от розетки электропитания, отключить КП от КСУ.

3.30 Отключить СК от КСУ Каскад 2-200.

3.31 Закрыть заднюю крышку КСУ.

Примечание: п.3.8, 3.9 необходимо выполнить один раз, при первом запуске программы.

Приложение 1

# Возможные ошибки и меры по их устранению.

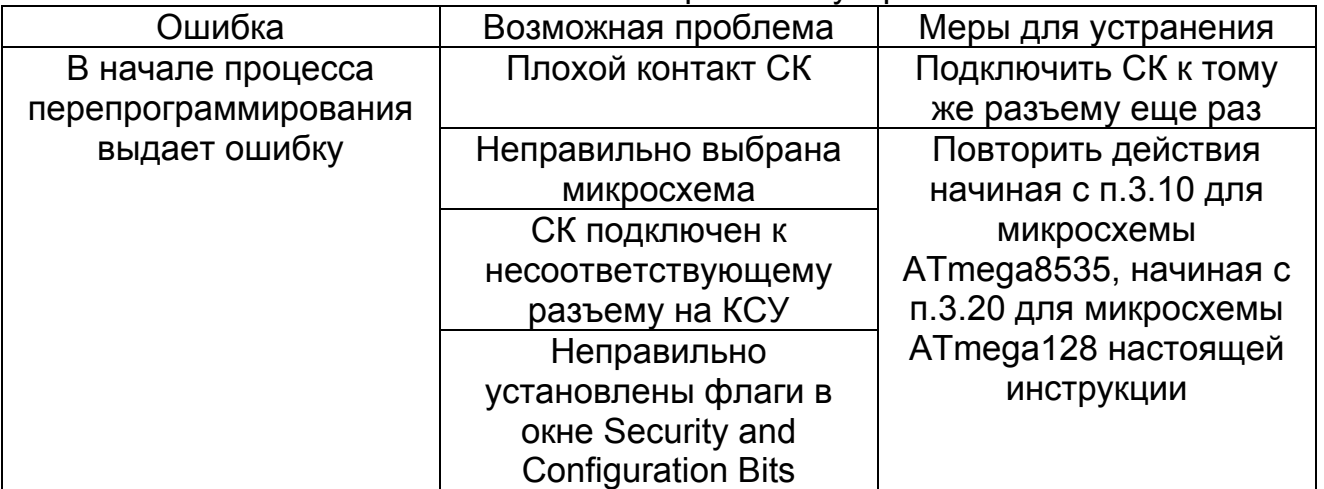

# Приложение 2

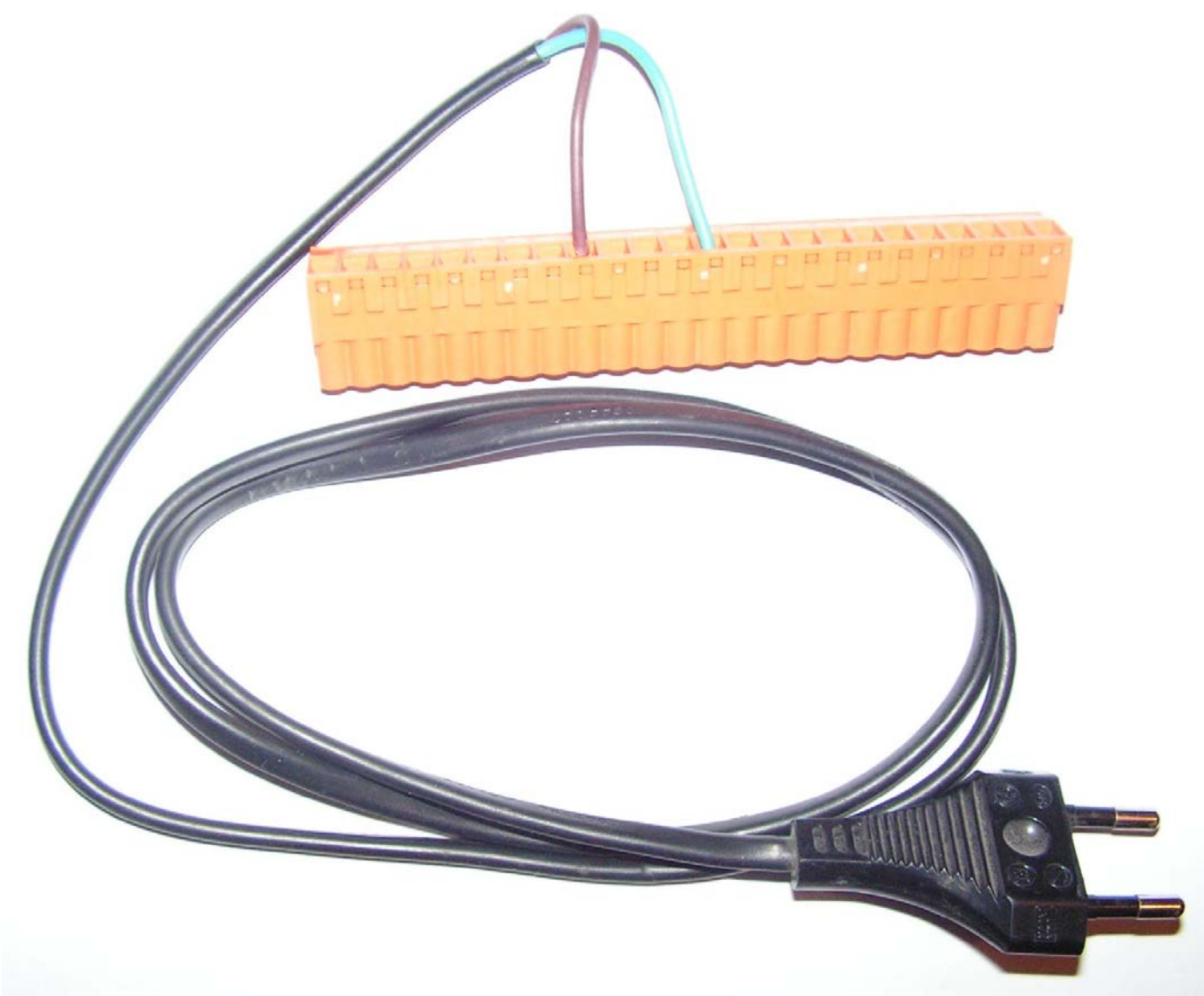

Кабель питания 220 В <sup>с</sup> разъемом ESDV20

#### Приложение 3 Схема распайки соединительного кабеля DB9f – PLC10 для перепрограммирования КСУ Каскад 2-200 <sup>с</sup> персонального компьютера

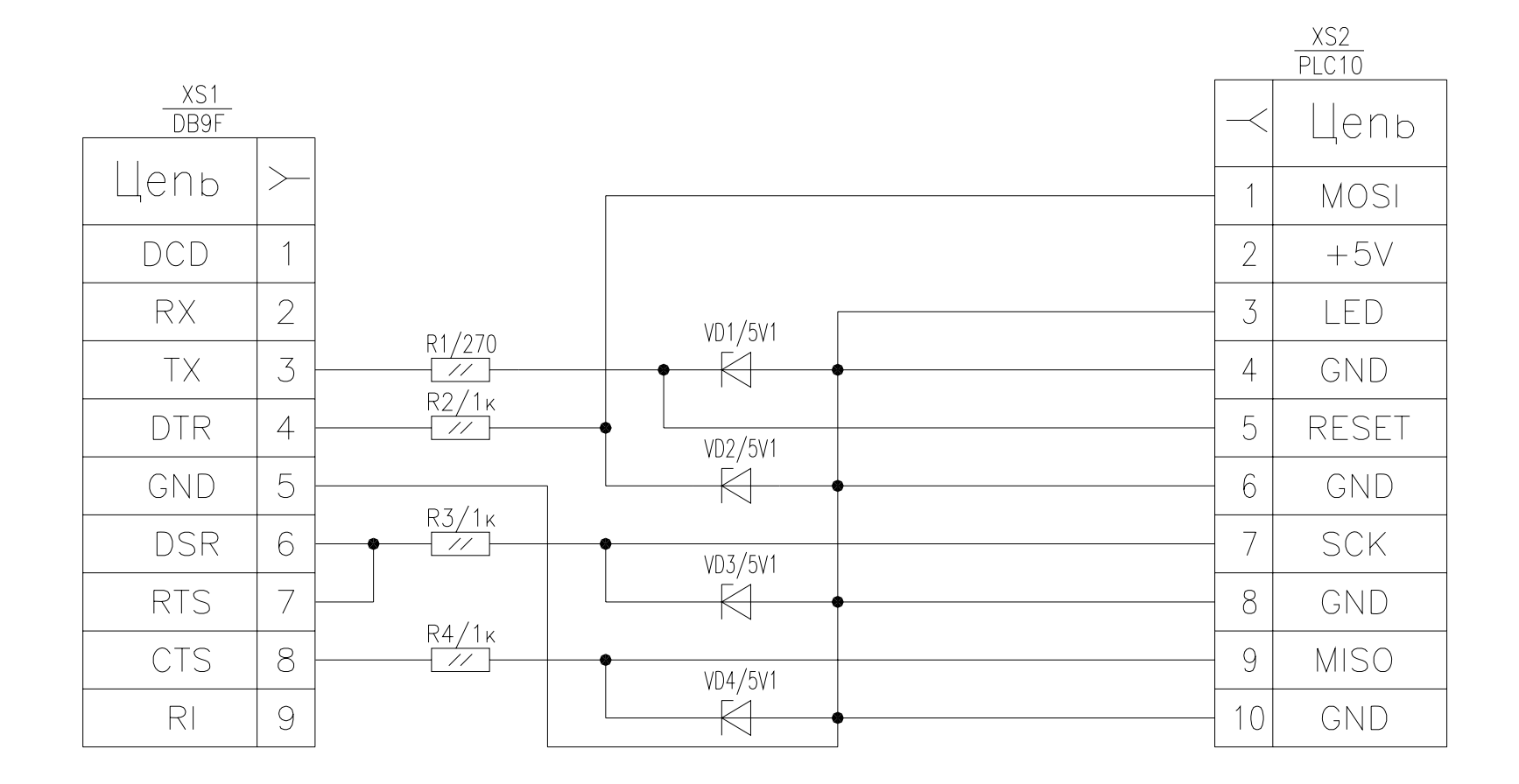

14

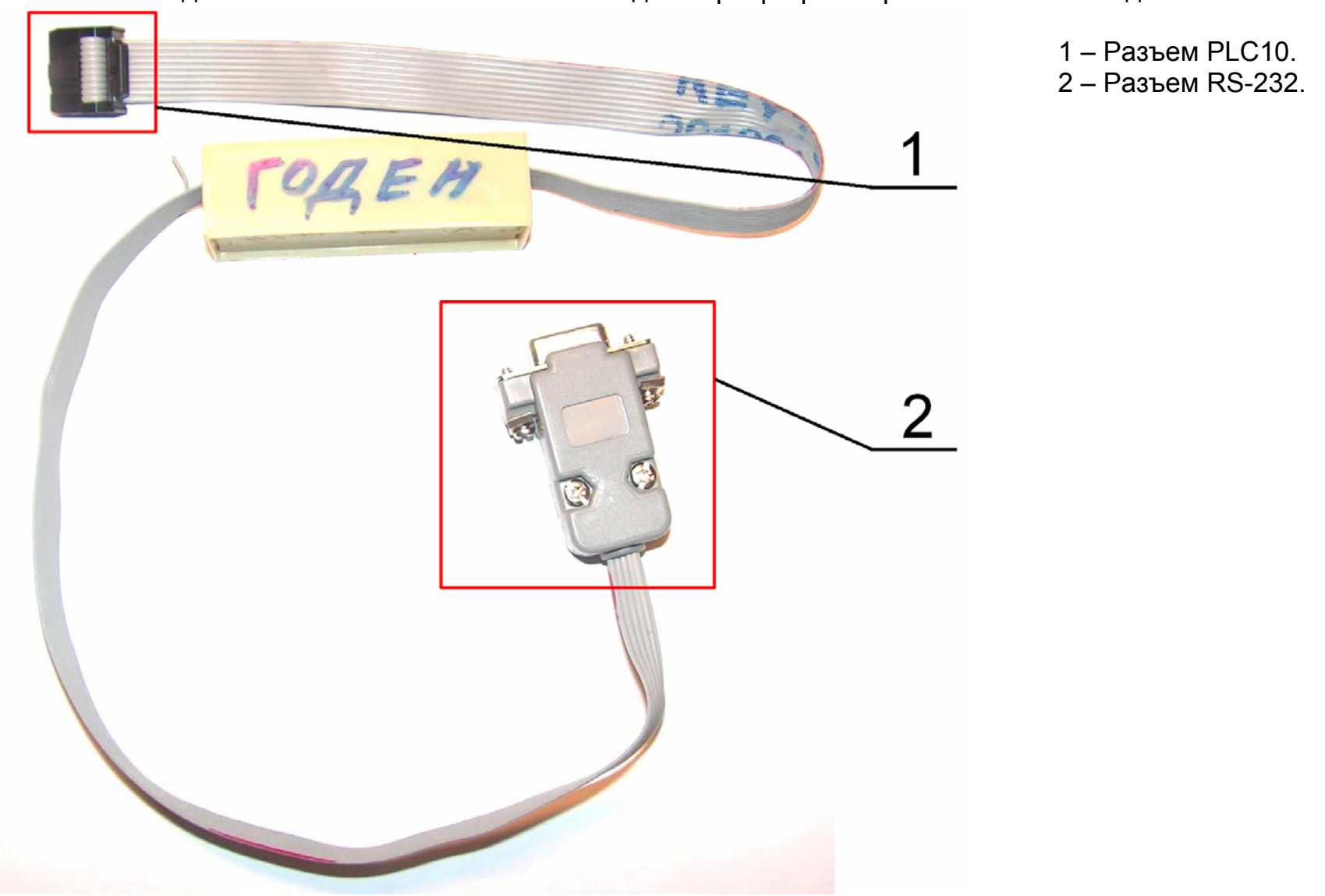

Приложение 4 Соединительный кабель DB9f – PLC10 для перепрограммирования КСУ Каскад 2-200